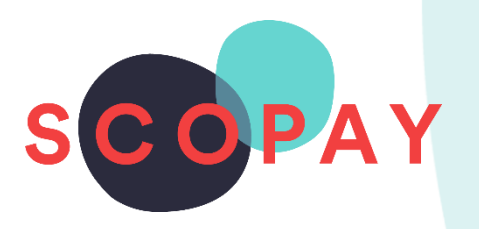

# GUIDE FOR PARENTS BOOKING PARENTS' EVENING APPOINTMENTS ON SCOPAY

### This Guide provides help with the following

- Make a Booking
- View a Booking
- Change a Booking
- Cancel a Booking
- Print a Meeting Schedule
- Join a Video Call Meeting
- Invite another parent/guardian to your Meeting

# **Other SCOPAY Guides for Parents**

#### *All parents:*

How to **Manage your SCOPAY Account** How to **Make Payments** on SCOPAY How to Set up **Alerts** (for low balances, new trips and products, Parents' Evening Meetings)

*Parents should check with their school to see which of the following options are available to you:*

How to **Order Dinners** Online How to **Book Clubs** Online How to **Save Card Details** / **Recurring Payments**

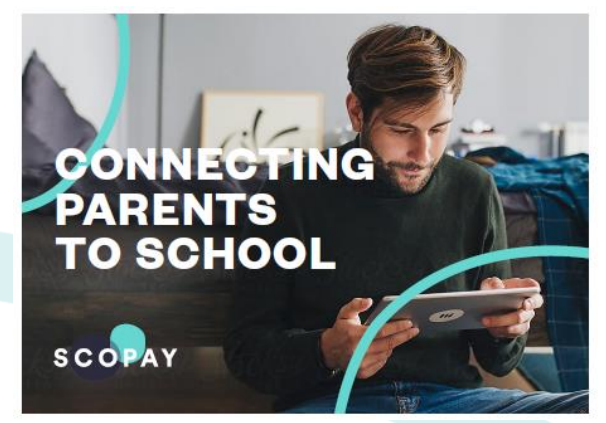

You might see slight variations to the SCOPAY layout depending on the type and size of screen display you are using.

### HOW TO LOGIN TO PARENTS' EVENING

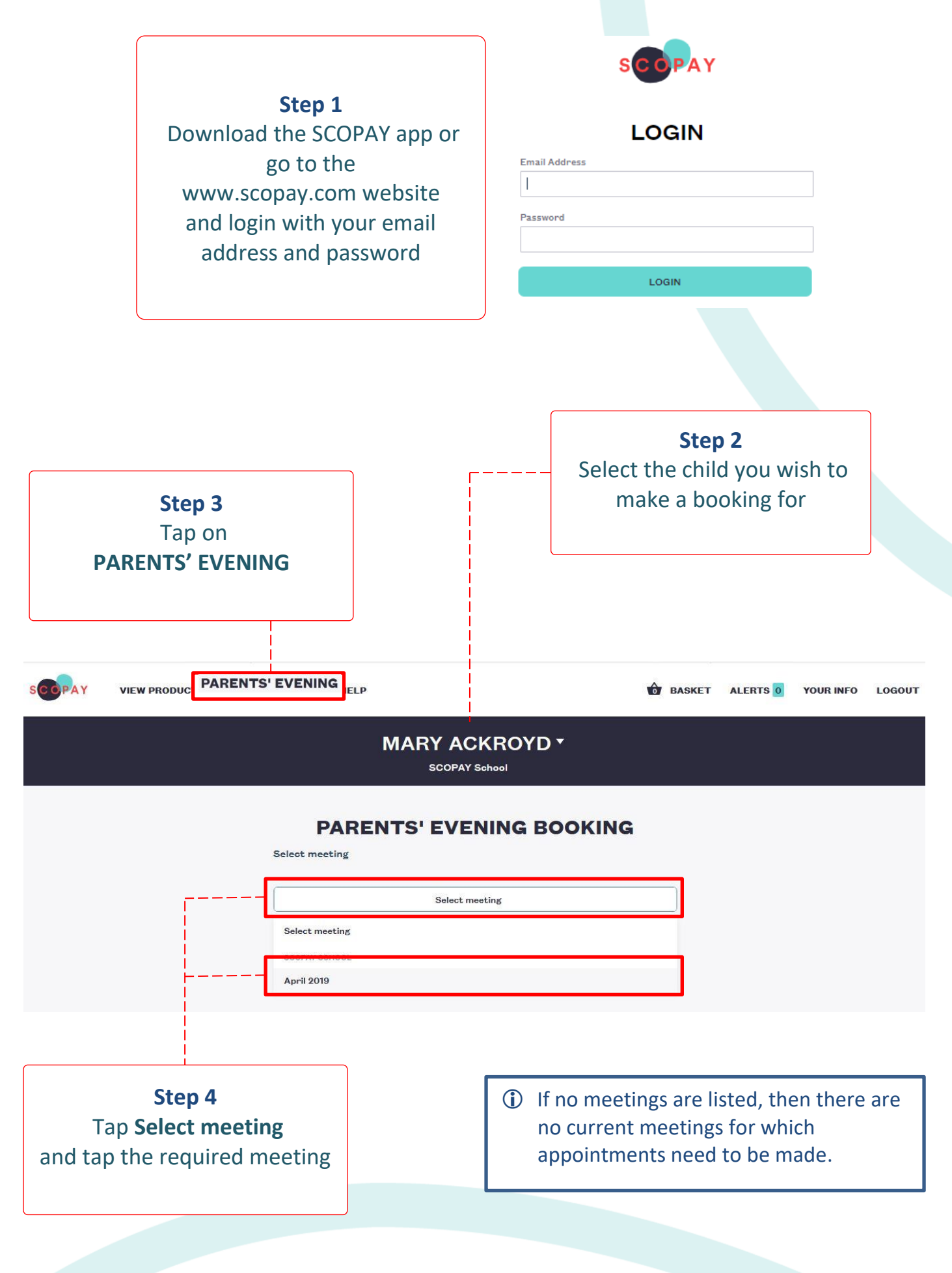

#### HOW TO MAKE A BOOKING

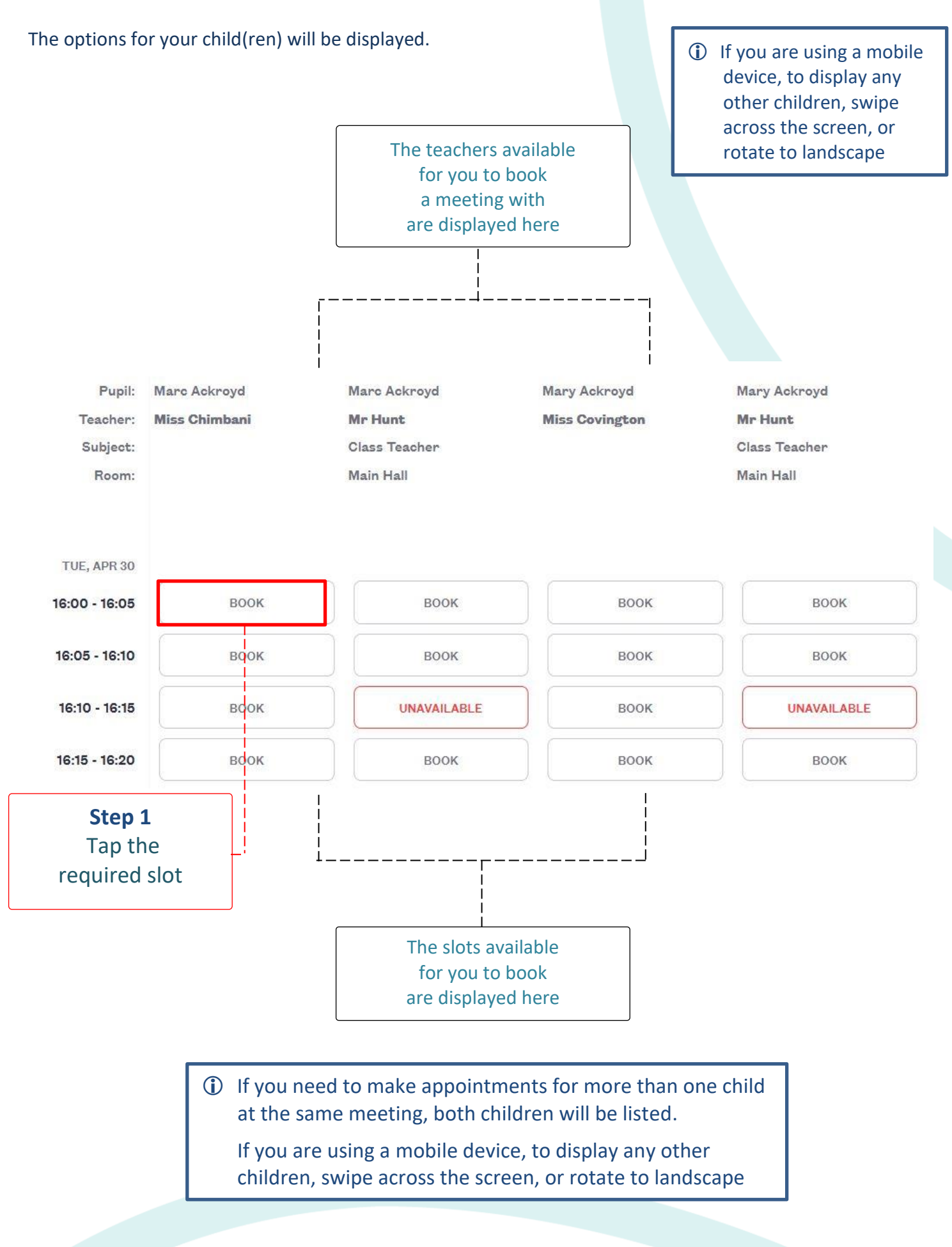

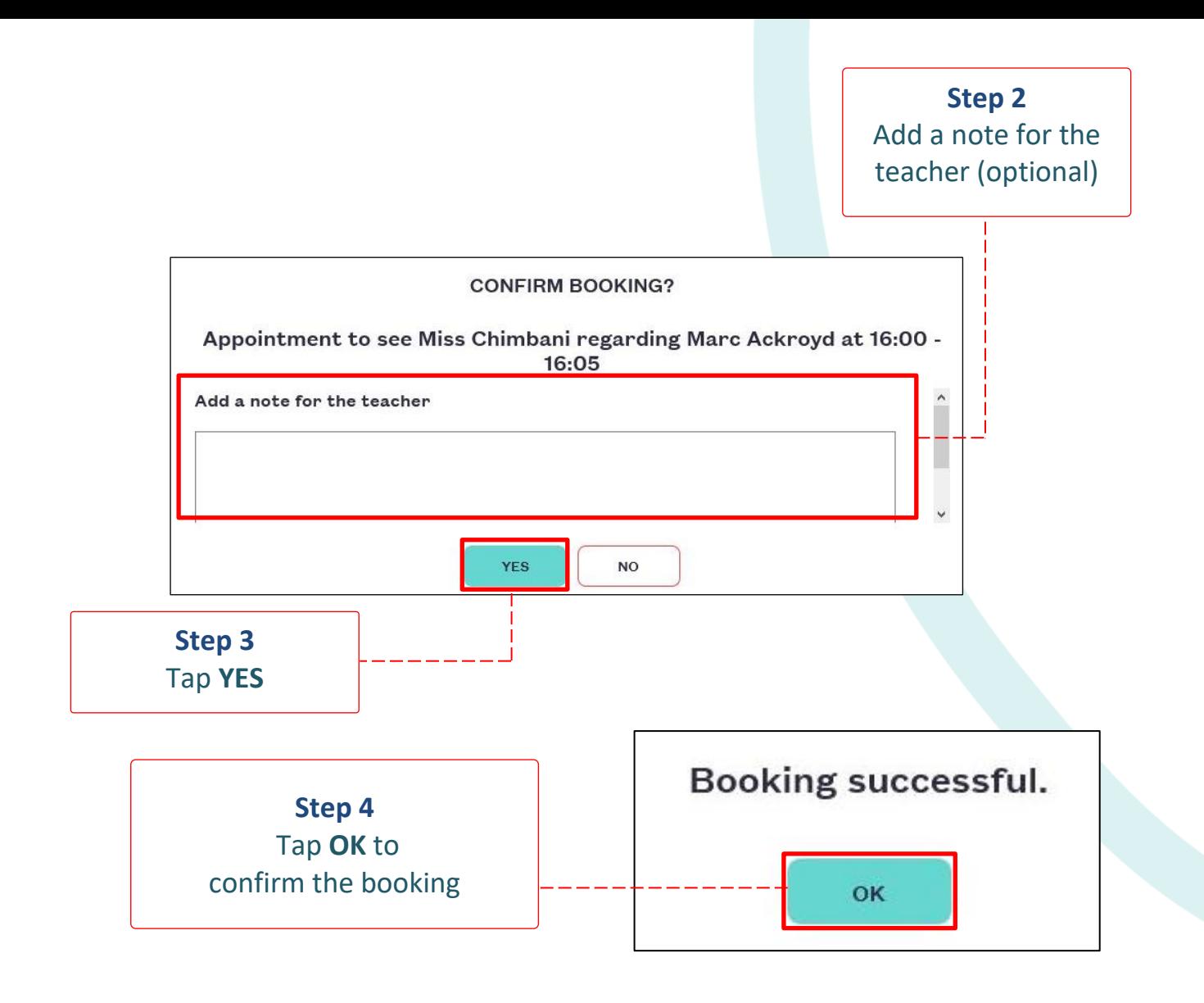

#### HOW TO VIEW A BOOKING

Repeat the steps to login. Select **PARENTS' EVENING** and select the meeting. Any current bookings will be displayed.

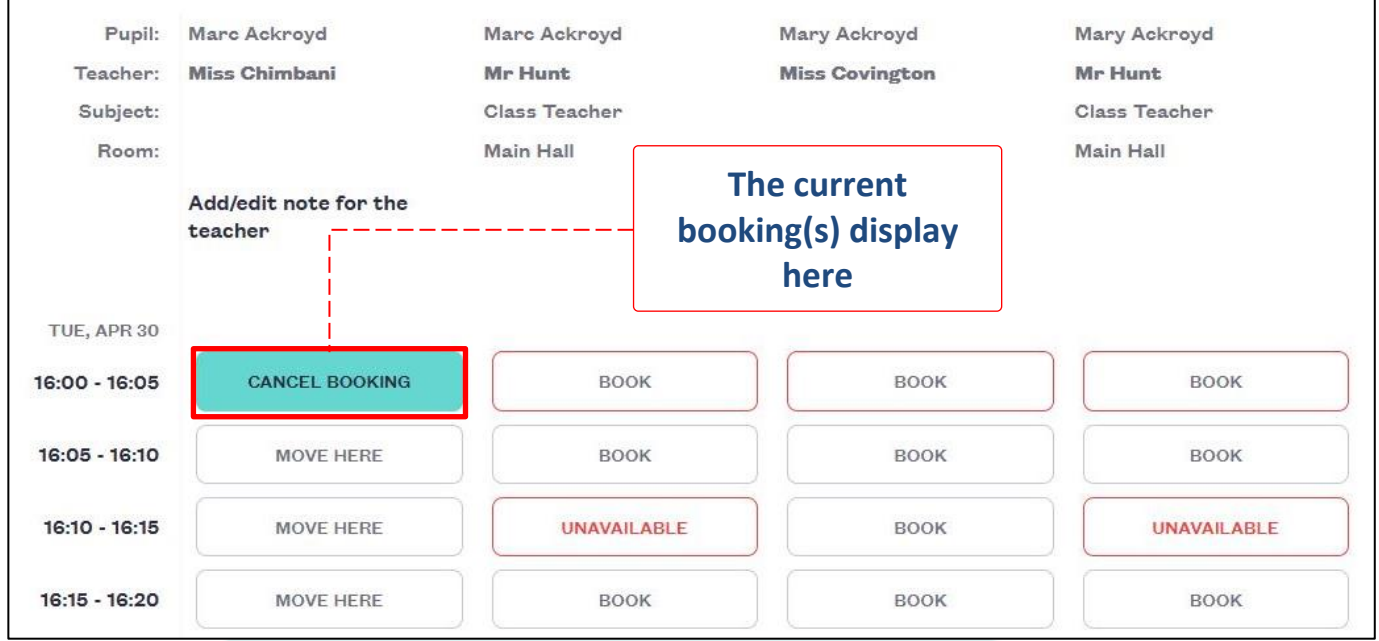

### HOW TO CHANGE A BOOKING

Repeat the steps to login. Select **PARENTS' EVENING** and select the meeting.

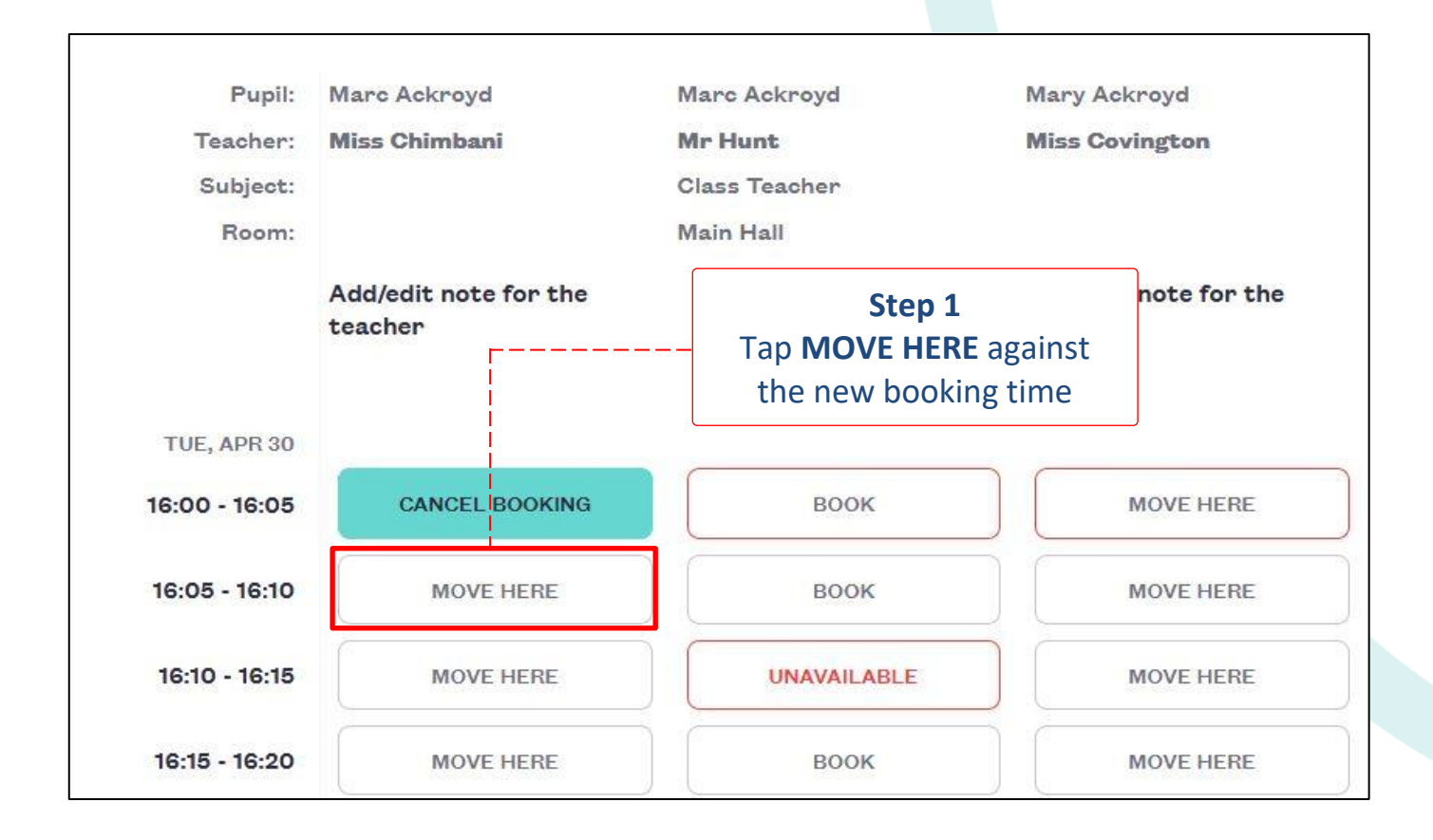

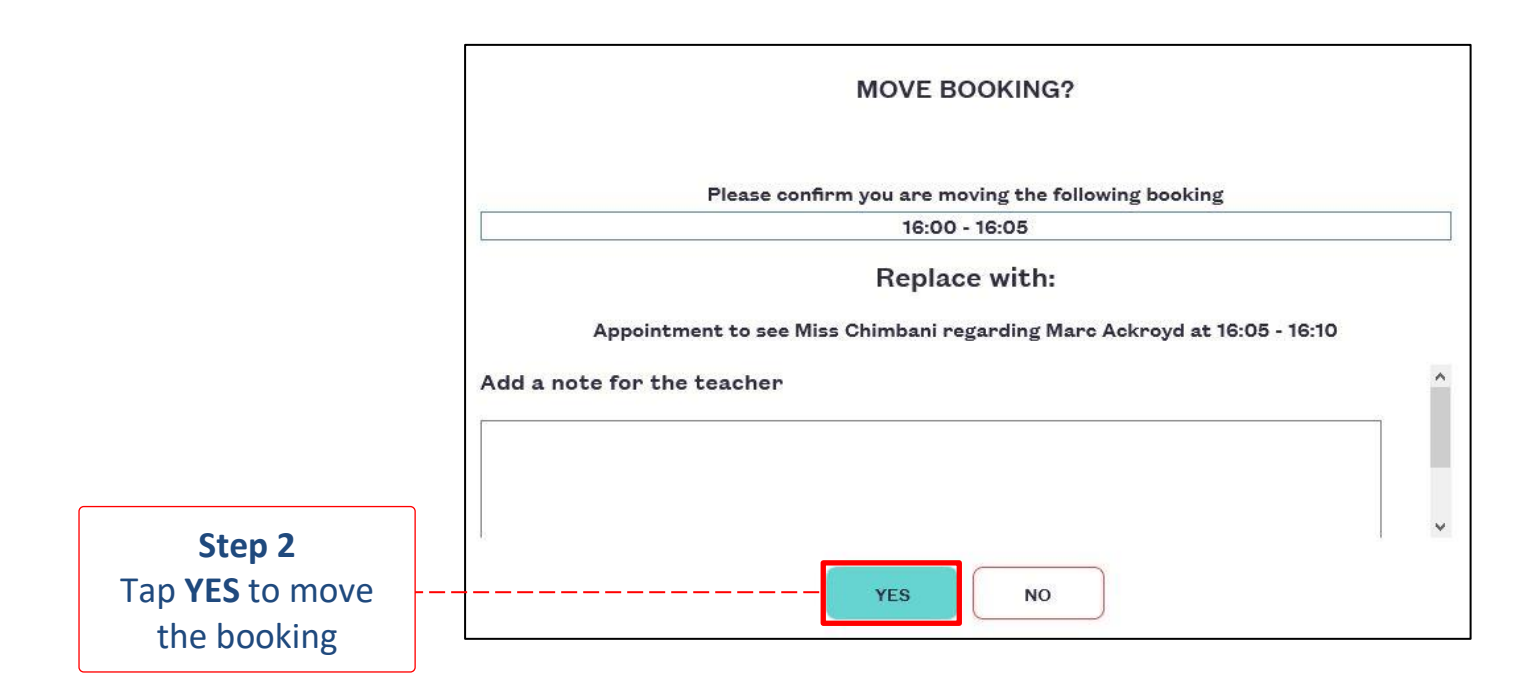

### HOW TO CANCEL A BOOKING

Repeat the steps to login. Select **PARENTS' EVENING** and select the meeting.

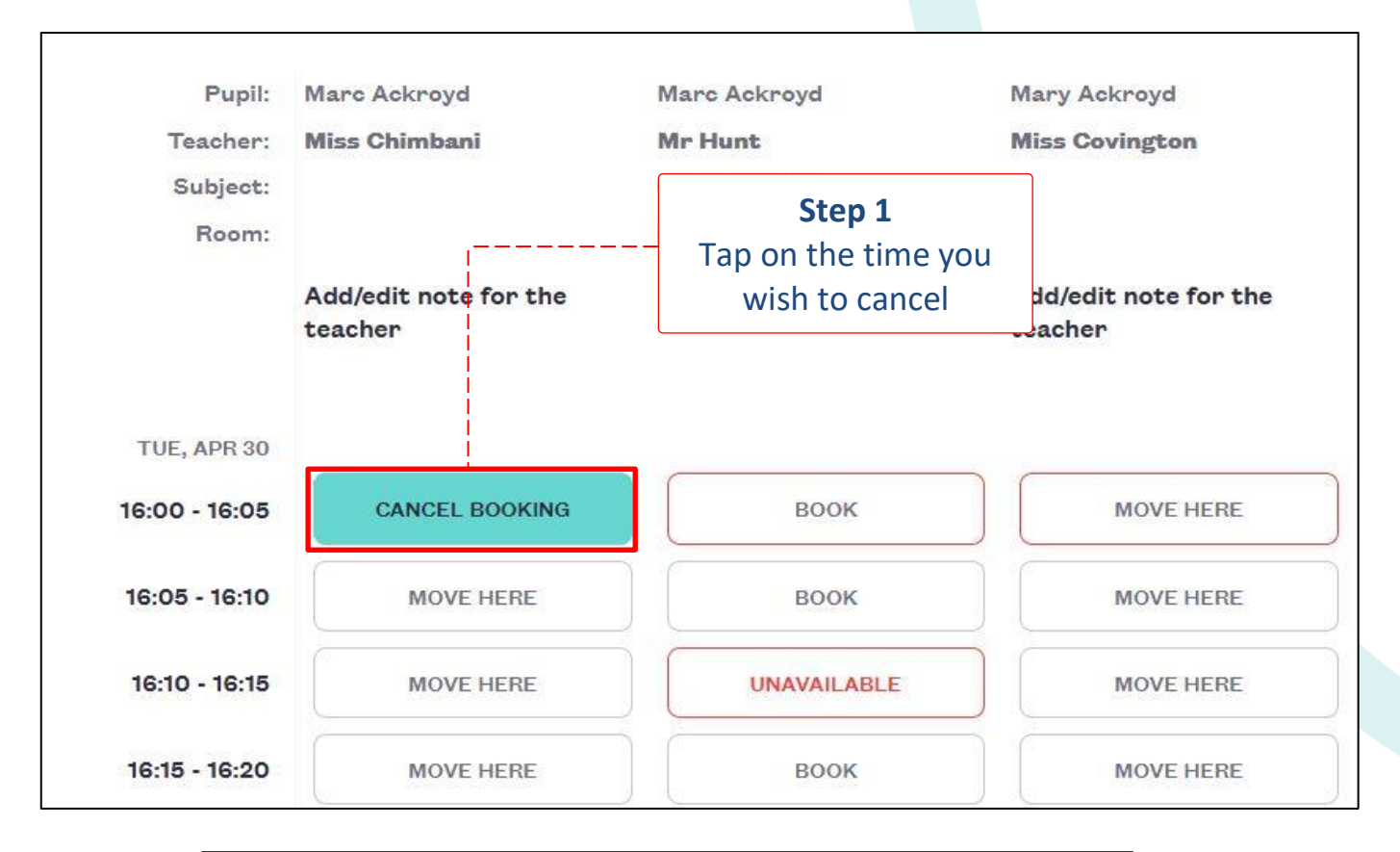

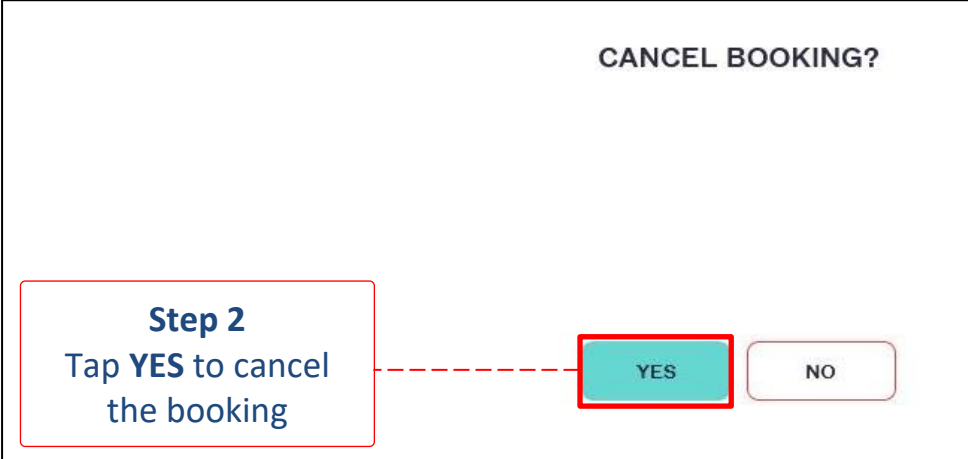

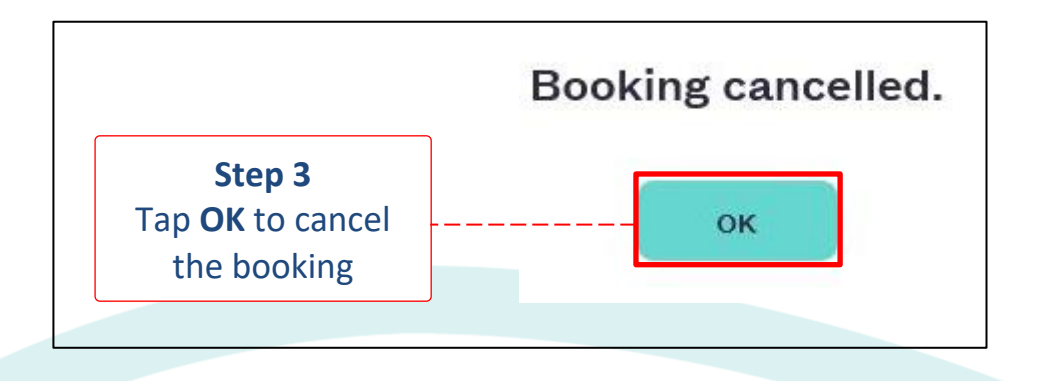

### HOW TO VIEW A MEETING SCHEDULE

Repeat the steps to login. Select **PARENTS' EVENING** and select the meeting.

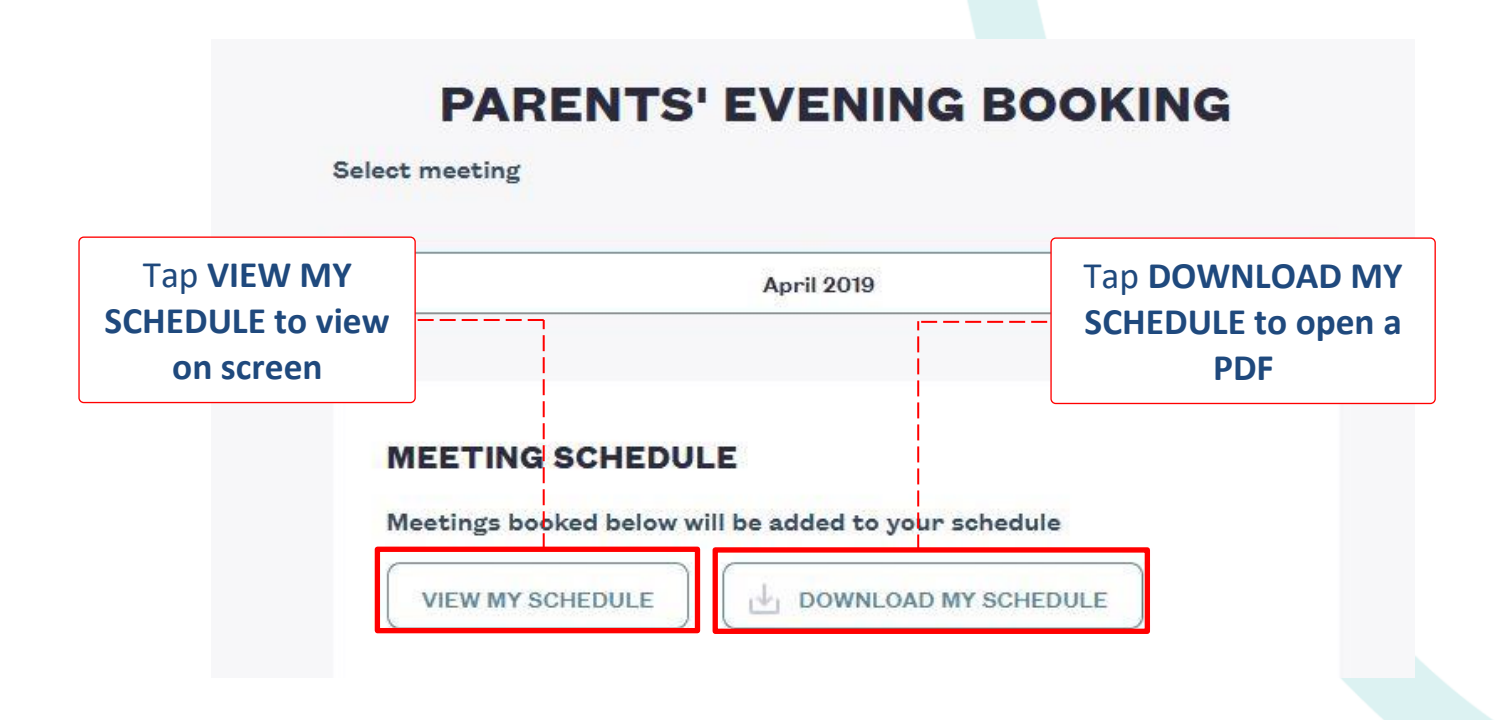

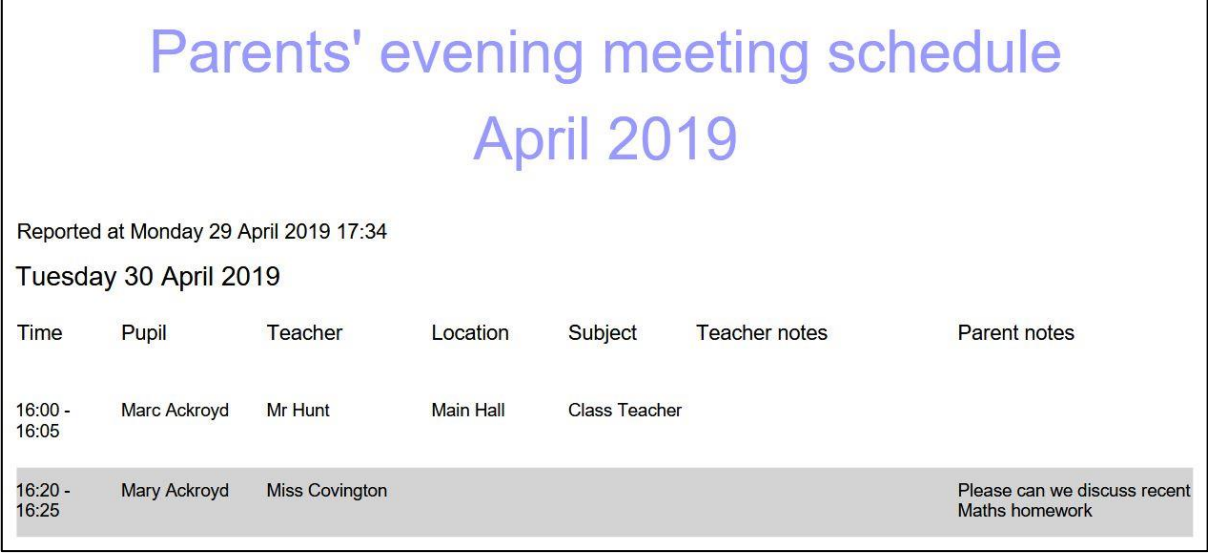

### HOW TO JOIN A VIDEO MEETING

If your child's school has signed up for Video Call meetings, they can be accessed using a web browser at www.scopay.com. *Please note that video call functionality is not currently available on the SCOPAY mobile app.*

Repeat the steps to login. Select **PARENTS' EVENING**.

If a Video Call meeting is due to start within 1 hour, you will see the **UPCOMING BOOKING** window with a countdown to the meeting start time.

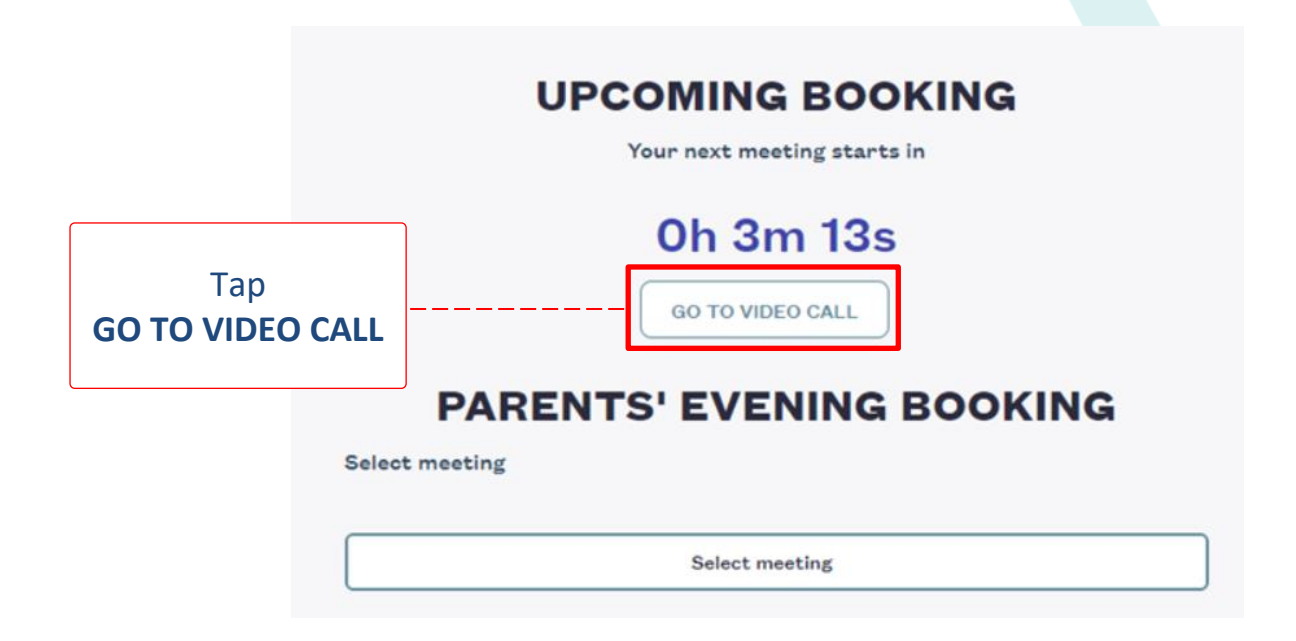

If the meeting has started, **Meeting is in progress** will be displayed

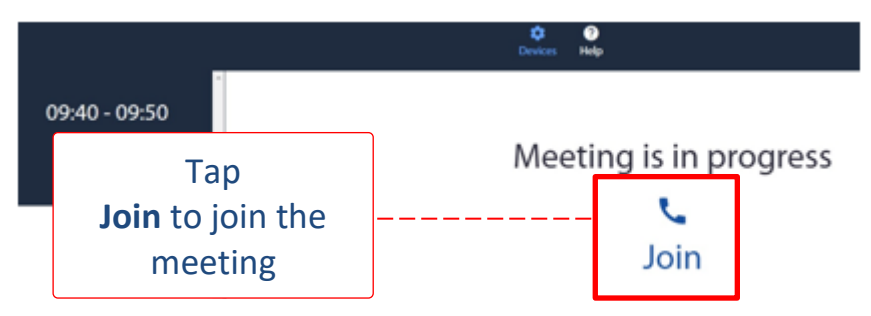

Once you have joined the meeting you will see the teacher (if the teacher's camera is on) You can adjust your device settings if necessary (see instructions on next page) The meeting will end automatically at the end of the countdown You will then be directed to the Tucasi Customer Survey for feedback on video calling

# HOW TO INVITE A SECOND PARENT/GUARDIAN TO YOUR MEETING

The parent who made the booking can invite a second parent/guardian to the meeting by generating a link. The second parent/guardian is not required to have a SCOPAY account

Repeat the steps to login. Select **PARENTS' EVENING**.

If a Video Call meeting is due to start within 1 hour, you will see the **UPCOMING BOOKING** window with a countdown to the meeting start time.

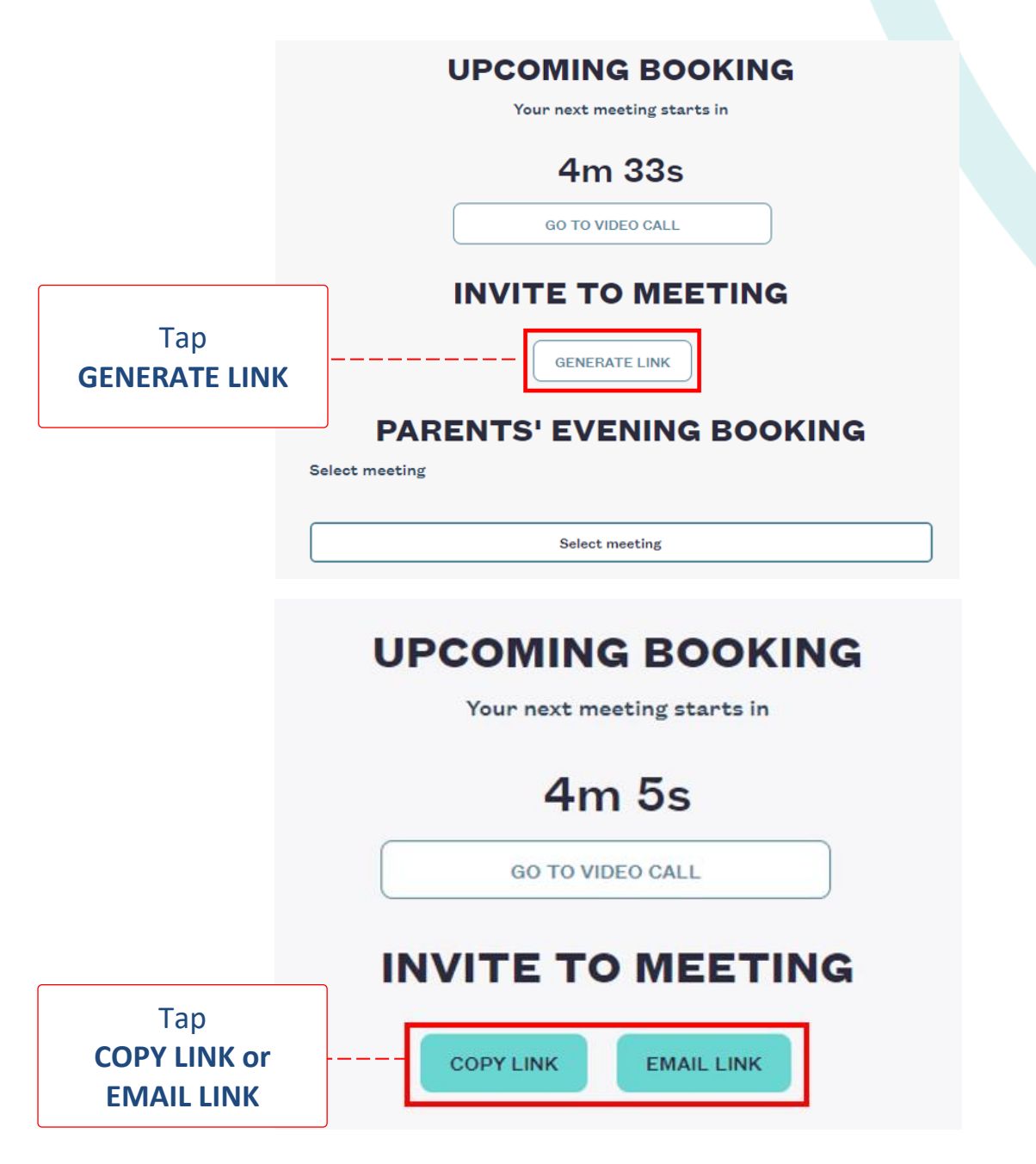

Use COPY LINK and paste this into a message to the second participant, or use EMAIL LINK which will open your email application with the link ready pasted.

Both parents/guardians can join the meeting on separate devices once it has started.

### Check or change your device settings using the toolbar.

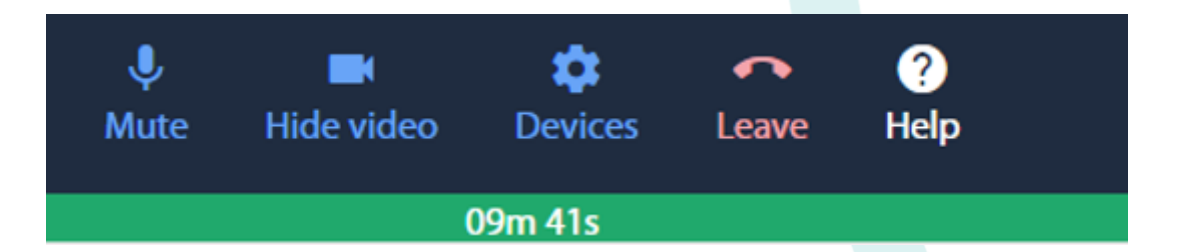

#### **Mute**

The Mute button cuts off the microphone on your device. This means that you can still hear the teacher but they cannot hear you

#### **Hide video**

The Hide video button will cut off the camera on your device and the teacher will not be able to see you. You will still be able to see the teacher if their camera is on

#### **Devices**

Select Devices to review settings for :

Microphone

Speaker

Camera

#### **Leave**

Select this button if you wish to leave the meeting before the meeting end time

#### **Help**

Select Help to be directed to the SCO Help Centre

#### **Countdown**

The green bar displays the remaining meeting time.

The meeting will automatically finish at the end of the time displayed and you will be directed to the Tucasi Customer Survey for feedback on video calling.

> If you need help with SCOPAY or for further enquiries, please contact the School Office at your child's school.